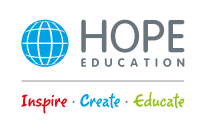

## **10MP USB/Wi-Fi Visualiser Models**

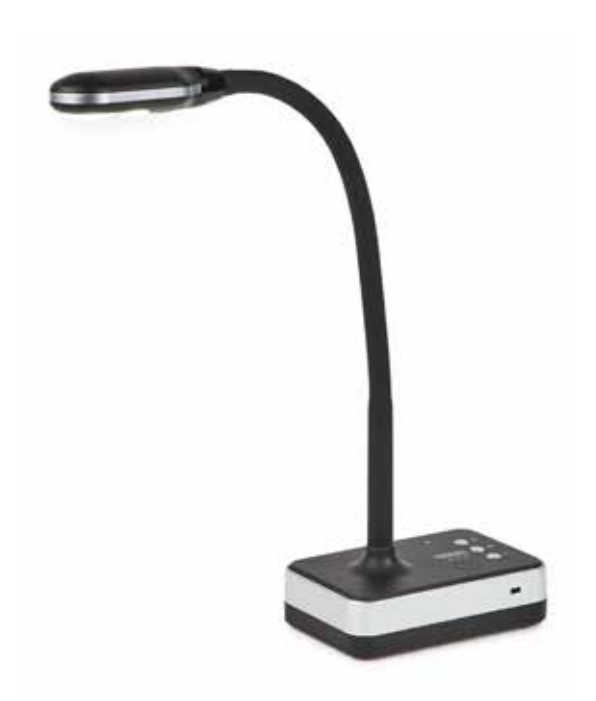

## The home of inspirational and innovative resources for **Primary** & **Early Years**

## **Disclaimer**

Thank you for choosing our 10MP USB/Wi-Fi Visualiser. Please read this manual carefully before use. The information contained in this document is subject to change without notice.

Notice:

- 1. Please don't leave the equipment under the sun or close to any hot objects.
- 2. If the scanner needs to be cleaned, please first clean it with a neutral detergent using a wet cloth before drying with a clean, dry cloth. Please do not try to clean with volatile solvents such as paint thinner, white spirit, etc. and do not submerge the scanner in water.
- 3. Do not store the scanner in humid or dusty locations. Safe working environment conditions are: Temperature: 0C-40C(32F-104F) Humidity: 30%-85% (No condensation)
- 4. Please be careful of the head of scanner when you use it.
- 5. Please don't stare at the LED light closely, it may hurt your eyes.

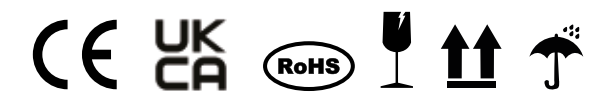

#### **WARNING!**

Choking hazard - small parts not suitable for children under 3 years. This product contains magnets. Seek medical attention if swallowed.

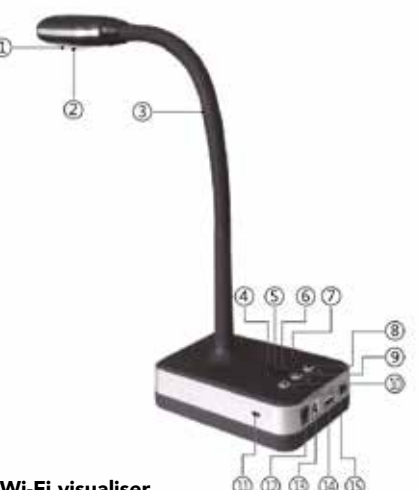

### Model: 10MP Wi-Fi visualiser

- (I) Camera Lens
- (2) LED light
- (3) Flexible goose neck
- (4) Wi-Fi Indicator Light: Green for power on and Red for Wi-Fi mode
- (5) Mode Light: Green for USB mode and Red for Wi-Fi mode
- (6) Power Indicator Light: Red for low battery, Orange for under 50%, and Green for full power
- (7) Microphone
- (8) Light Control Button: 3 levels of brightness
- (9) Microphone on/off button
- (10) Auto Focus button
- (11) Anti-theft Lock
- (12) Power adaptor Connection
- (13) USB 2.0 port
- (14) HDMI Extended port
- (15) Power Switch

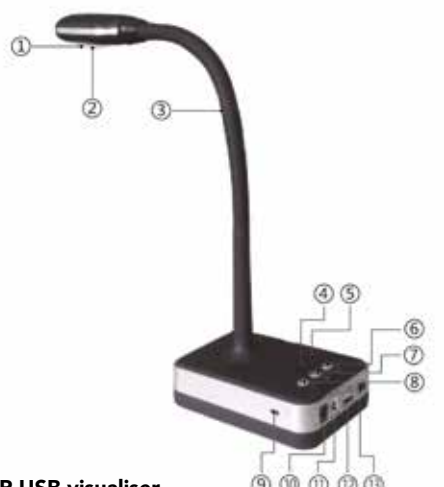

#### Model: 10MP USB visualiser

- (I) Camera Lens
- (2) LED light
- (3) Flexible goose neck
- (4) Power Indicator Light: Red for low battery, Orange for under 50%, and Green for full power
- (5) Microphone
- (6) Light Control Button: 3 levels of brightness
- (7) Microphone on/off button
- (8) Auto Focus button
- (9) Anti-theft Lock
- (10) Power adaptor Connection
- (11) USB 2.0 port
- (12) USB Extended port
- (13) Power Switch

## System connection diagram

## Online mode system diagram

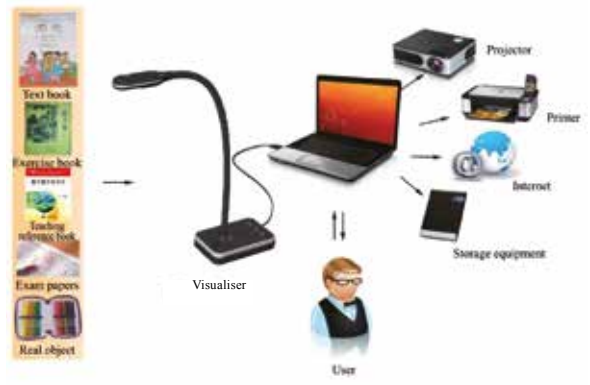

Note: Open the device, connect the power supply and USB cable to PC. Then open software which will then go into preview mode.

Note: You can use the visualiser with Zoom and Google Hangouts but you will need to change the settings as follows.

#### Zoom

Please connect via supplied USB cable and switch on first before opening Zoom app. Once opened rather than selecting "Join with the Computers Audio" option select "Test Speaker and Microphone" option.

## Google Meet

Please connect via supplied USB cable and switch on first before opening Google Meet app. Once opened go into settings and change Audio settings by selecting USB PNP Device from the drop down menu, then go into Video settings and select USB PNP Device from the drop down menu.

10MP Wi-Fi visualiser system diagram Lapteg Visualiser

Note: Check device isn't connected via USB cable, then connect power cable and power on. The software will automatically check for devices.

### How to connect with Wi-Fi?

1. Download Eloam Wi-Fi APP from the App Store

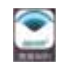

2. To connect your visualiser via Wi-Fi, please use the following instructions Settings > WiFi > Eloam > Open Eloam Wi-Fi App

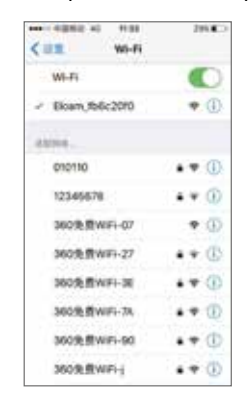

3. Open the Eloam Wi-Fi App, then either scan document or take a picture or video via the App on your device.

## Product specification

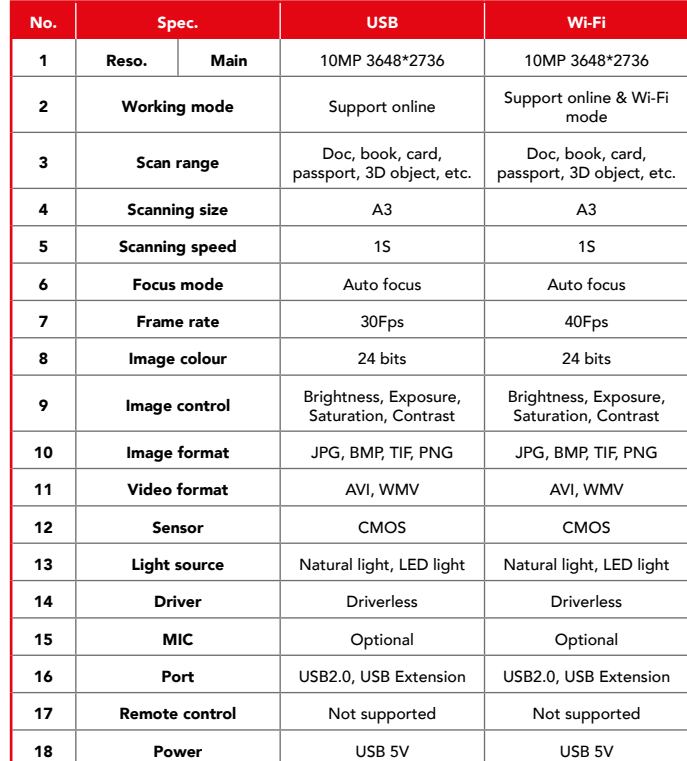

## **Software Installation**

#### System requirements

### Windows:

- Windows/Intel Compatible Personal Computer
- 1.0 Ghz Pentium Minimum
- CD-ROM Drive
- 512MB RAM or above
- USB 2.0 Port
- Microsoft Windows XP/Windows Vista/Windows 7/Windows 8/ Windows 10

\*Higher requirements might be needed when scanning or editing a large quantity of image data. The system requirements here are only a guideline. For best results, it is recommended to have a large memory and fast processor.

### Software installation

Before installation, please temporarily close any anti-virus software, and connect the visualiser to a computer via USB cable, then insert the software CD-ROM to install.

### Software installation steps

Step 1: Copy the software from the CD to your computer, Step 2: Install the software in the computer.

# **Trouble Shooting**

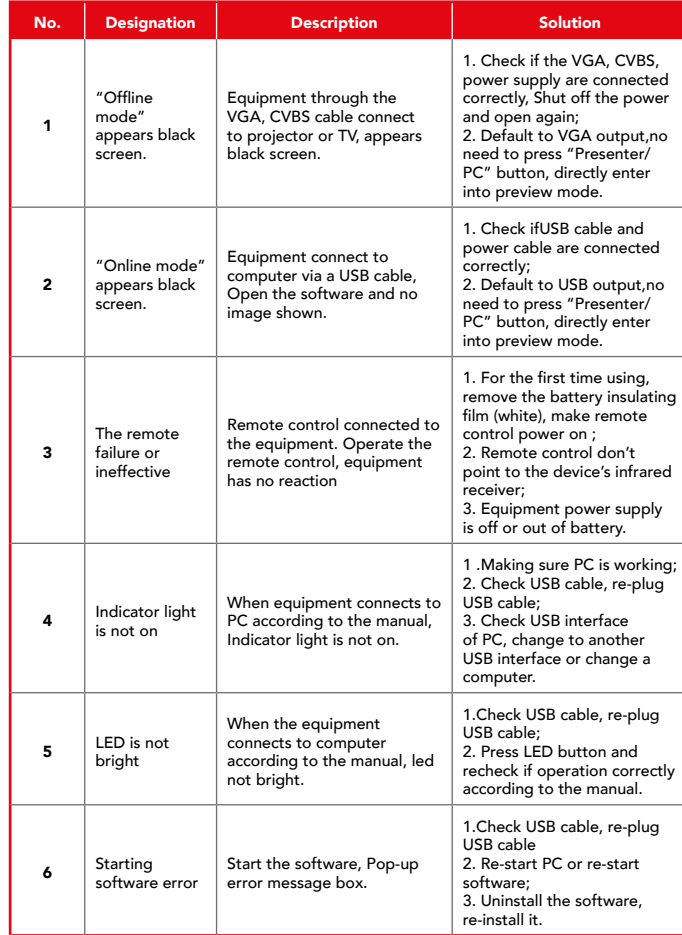

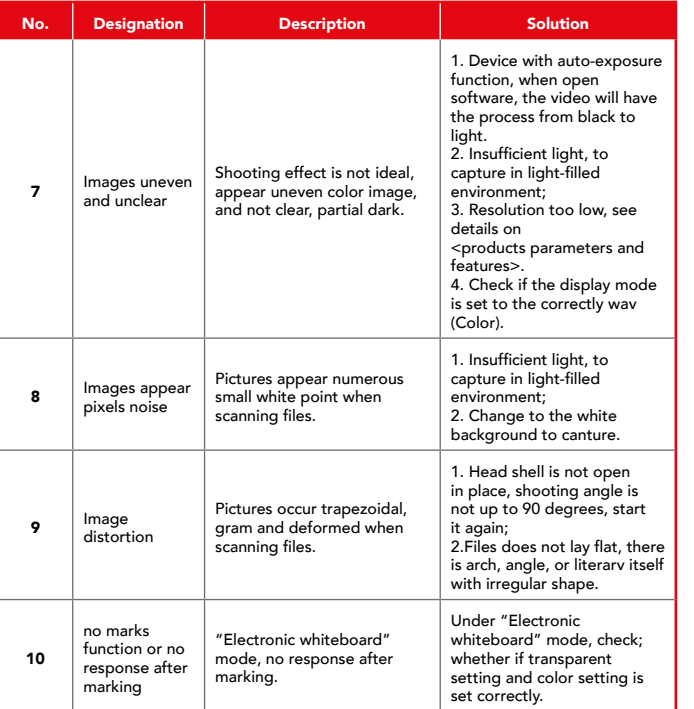